## How to Add Line row

The **Line row** is used to show a solid bold horizontal line in your financial report. Follow these steps to add a Line row.

- 1. From the Row Type section select Line and drag it to the grid area, in the position you want that row be added.
- 2. The Row Name field can be blank.
- 3. All other fields are not anymore necessary so you can leave those out.

This is how Line row will look like when you follow the above steps.

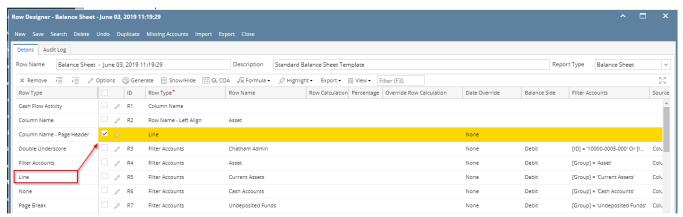

This is how it will be shown when you print your financial report.

| As Of 6/3/2019          |               |               |             | Monday, June 3, 2019<br>2:18 PM |
|-------------------------|---------------|---------------|-------------|---------------------------------|
|                         | Current Year  | Current Units | Prior Year  | Prior Unit                      |
| Asset                   |               |               | 0.007.004   |                                 |
| Chatham Admin           | 6,997,204     |               | 6,997,204   |                                 |
| Asset                   | 36,886,600    | 28,888,448    | 36,784,018  | 28,888,4                        |
| Cash Accounts           | -79,545,020   | -29,108,521   | -78,466,735 | -29,108,4                       |
| Receivables             | 25,035,157    | 3,739,651     | 24,712,446  | 3,692,2                         |
| Prepaids                | 1,790,236     | 3,022,819     | 1,790,236   | 3,022,8                         |
| Inventories             | 1,120,448,855 | 79,188,581    | 849,891,599 | 72,783,2                        |
| Other Assets            | -1,468,117    | -8,023,023    | -1,455,776  | -7,091,8                        |
| Total Assets :          | 1,103,147,711 | 77,707,955    | 833,255,788 | 72,186,4                        |
| Liability               |               |               |             |                                 |
| Liability               | 280,527       | 8             | 271,752     |                                 |
| Payables                | 36,218,273    | 2,986,400     | 11,622,715  | -412,3                          |
| Other Payables          | 981,190,200   | 53,077,903    | 736,208,705 | 51,305,9                        |
| Sales Tax Payables      | 861,468       | 0             | 861,438     |                                 |
| Payroll Tax Liabilities | 496           | 0             | 496         |                                 |
| Pending Payables        | 554,020       | 242,238       | 415,437     | 151,1                           |
| Payroll Taxes Current   | 203,601       | 0             | 200,993     |                                 |
| Payroll Deductions      | 42,521        | 0             | 41,749      |                                 |
| Employer Liability      | 76,430        | -4            | 75,335      |                                 |
| Total Liabilities :     | 1,019,427,536 | 56,306,545    | 749,698,620 | 51,044,7                        |

The **Line row** is used to show a solid bold horizontal line in your financial report. Follow these steps to add a Line row.

- 1. From the Row Type section select Line and drag it to the grid area, in the position you want that row be added.
- 2. The **Row Name field** can be blank.
- 3. All other fields are not anymore necessary so you can leave those out.

This is how Line row will look like when you follow the above steps.

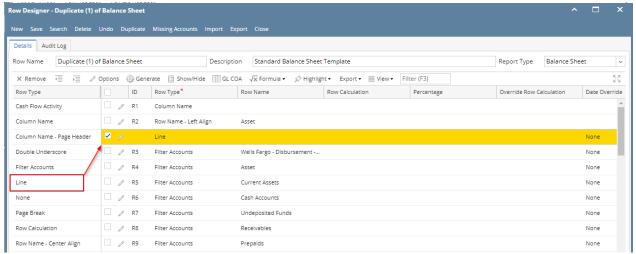

This is how it will be shown when you print your financial report.

| Balance Sheet - June 07, 2018 18:26:39           |              |               |                          |             |  |  |
|--------------------------------------------------|--------------|---------------|--------------------------|-------------|--|--|
| As Of 6/7/2018                                   |              |               | Wednesday, June 13, 2018 |             |  |  |
|                                                  |              |               | 4:58 PM                  |             |  |  |
|                                                  | Current Year | Current Units | Prior Year               | Prior Units |  |  |
| Asset                                            |              |               |                          |             |  |  |
| Wells Fargo - Disbursement - Home office - Admin | 6,972,804    | -1            | 7,028,376                | -1          |  |  |
| Asset                                            | 36,398,668   | 6,494,329     | -9,678,869               | 543         |  |  |
| Cash Accounts                                    | -85,789,473  | -6,492,768    | -27,754,617              | 4           |  |  |
| Receivables                                      | 24,009,675   | 3,368,954     | 29,478,176               | 3,257,048   |  |  |
| Prepaids                                         | 1,790,236    | 0             | 1,790,236                | 0           |  |  |
| Inventories                                      | 848.993.584  | 50.930.197    | 848.283.809              | 52,065,719  |  |  |
| Other Assets                                     | -1,425,774   | -3,869,874    | -1,423,737               | -3,529,308  |  |  |
| Total Assets :                                   | 823,976,916  | 50,430,838    | 840,694,998              | 51,794,006  |  |  |

The **Line row** is used to show a solid bold horizontal line in your financial report. Follow these steps to add a Line row.

- 1. From the Row Type section select Line and drag it to the grid area, in the position you want that row be added.
- 2. The Row Name field can be blank.
- 3. All other fields are not anymore necessary so you can leave those out.

This is how Line row will look like when you follow the above steps.

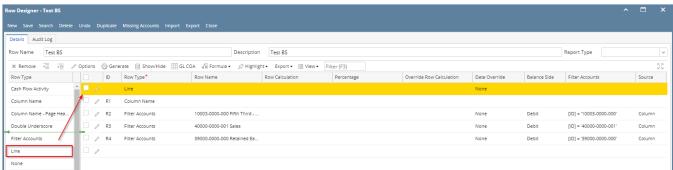

This is how it will be shown when you print your financial report.

| Trial Balance Detail - March 20, 2018 16:12:17 |                   |             |              |                   |                    |                 |  |
|------------------------------------------------|-------------------|-------------|--------------|-------------------|--------------------|-----------------|--|
| As Of 3/20/2018 Wednesday, March 21, 10:5:     |                   |             |              |                   |                    |                 |  |
|                                                | Beginning Balance | Total Debit | Total Credit | Total Debit Units | Total Credit Units | Ending Balance  |  |
| 10003-0000-000 Fifth Third - Petro Operation   | 10,594,622.11     | 0.00        | 0.00         | 0.00              | 0.00               | 10,594,622.11   |  |
| 39000-0000-000 Retained Earnings               | (79,903,407.91)   | 0.00        | 0.00         | 0.00              | 0.00               | (79,903,407.91) |  |
|                                                |                   |             |              |                   |                    |                 |  |

The **Line row** is used to show a solid bold horizontal line in your financial report. Follow these steps to add a Line row.

- 1. From the Row Type section select Line and drag it to the grid area, in the position you want that row be added.
- 2. The Row Name field can be blank.
- 3. All other fields are not anymore necessary so you can leave those out.

This is how Line row will look like when you follow the above steps.

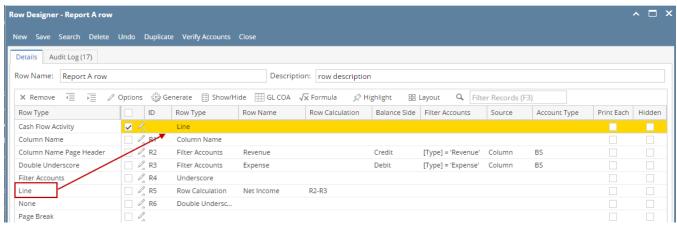

This is how it will be shown when you print your financial report.

| <b>Report A</b><br>As Of 12/31/2015 |            | Monday, Januar |          |  |
|-------------------------------------|------------|----------------|----------|--|
| ld                                  | Name       | 2015           | 2014     |  |
| R3                                  | Revenue    | 18,329.75      | 1,000.00 |  |
| R4                                  | Expense    | 16,952.74      | 0.00     |  |
| R6                                  | Net Income | 1,377.01       | 1,000.00 |  |

The **Line row** is used to show a solid bold horizontal line in your financial report. Follow these steps to add a Line row.

- 1. A new row will be available in the grid section.
- 2. The **Description field** can be blank.
- 3. In the Row Type field, select Line.
- 4. All other fields are not anymore necessary so you can leave those out.

This is how Line row will look like when you follow the above steps.

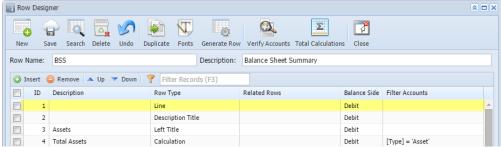

This is how it will be shown when you print your financial report.

| s Of 2/2  |     | Summary                    |        | Monday,  | February 23, 20 <sup>-</sup><br>5:01 P |
|-----------|-----|----------------------------|--------|----------|----------------------------------------|
|           |     |                            | Feb    | Jan      | Tota                                   |
| ssets     | R4  | Total Assets               | 900.00 | 3,900.00 | 4,800.00                               |
| abilities |     |                            |        |          |                                        |
|           | R8  | Total Liabilities          | 130.00 | 0.00     | 130.00                                 |
| quity     |     |                            |        |          |                                        |
|           | R12 | Equity - w/o RE            | 380.00 | 3,350.00 | 3,730.00                               |
|           | R13 | RE                         | 0.00   | 0.00     | 0.00                                   |
|           | R16 | Current Year Earnings      | 390.00 | 550.00   | 940.00                                 |
|           | R17 | Total Equity               | 770.00 | 3,900.00 | 4,670.00                               |
|           | R19 | Total Liabilities & Equity | 900.00 | 3.900.00 | 4.800.00                               |

The **Line row** is used to show a solid bold horizontal line in your financial report. Follow these steps to add a Line row.

- 1. A new row will be available in the grid section..
- 2. The **Description field** can be blank.
- 3. In the Row Type field, select Line.
- 4. All other fields are not anymore necessary so you can leave those out.

This is how Line row will look like when you follow the above steps.

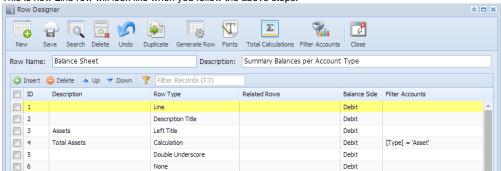

This is how it will be shown when you print your financial report.

## Balance Sheet - PrevCur

As Of 9/11/2014

Thursday, September 11, 2014 5:17 PM

| Acceto      |     |                              | 08     | September 2014 |
|-------------|-----|------------------------------|--------|----------------|
| Assets      | R4  | Total Assets                 | 367.00 | 738.00         |
| Liabilities |     |                              |        |                |
|             | R8  | Total Liabilities            | 0.00   | 0.00           |
| Equity      |     |                              |        |                |
|             | R12 | Equity - exclusive of RE     | 0.00   | 0.00           |
|             | R13 | Retained Earnings            | 0.00   | 0.00           |
|             | R14 | Current Year Earnings        | 367.00 | 738.00         |
|             | R16 | Total Equity                 | 367.00 | 738.00         |
|             | R19 | Total Liabilities and Equity | 367.00 | 738.00         |